## **エントリー開始 ログイン後の画面**

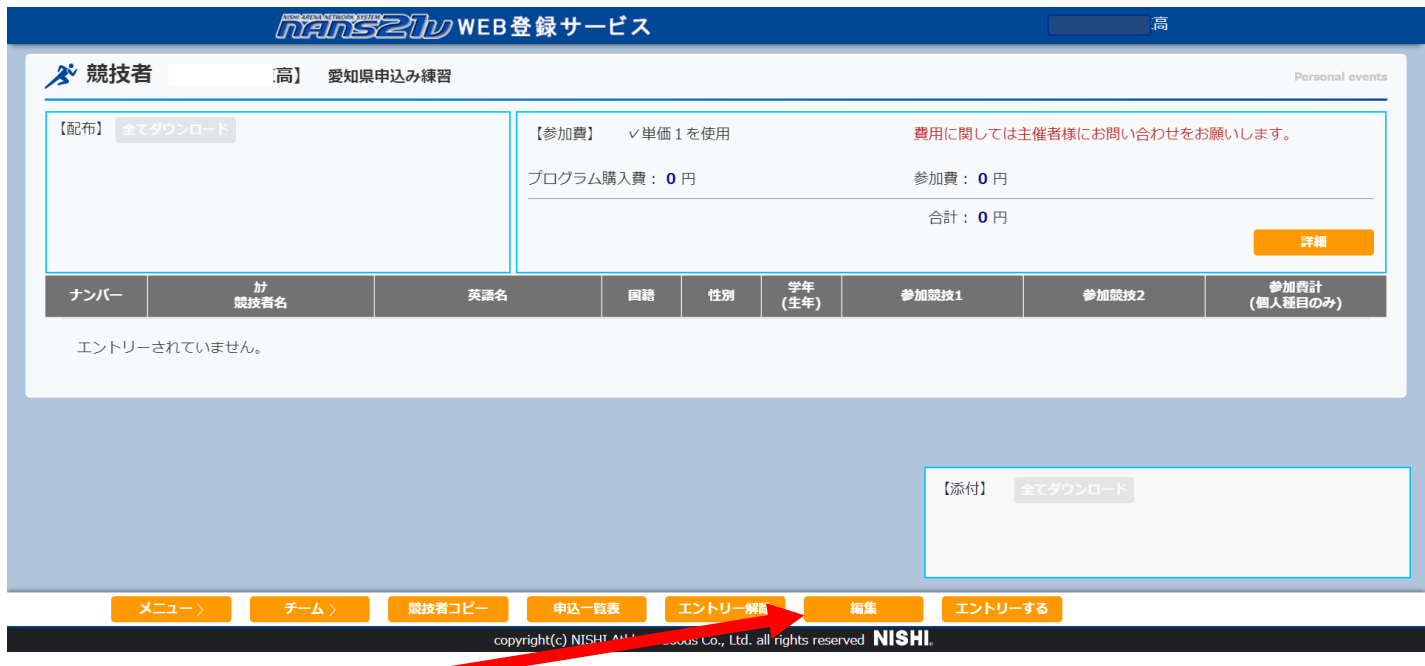

## **①申込み開始は【編集】ボタンを押す**

## **編集モードに進む**

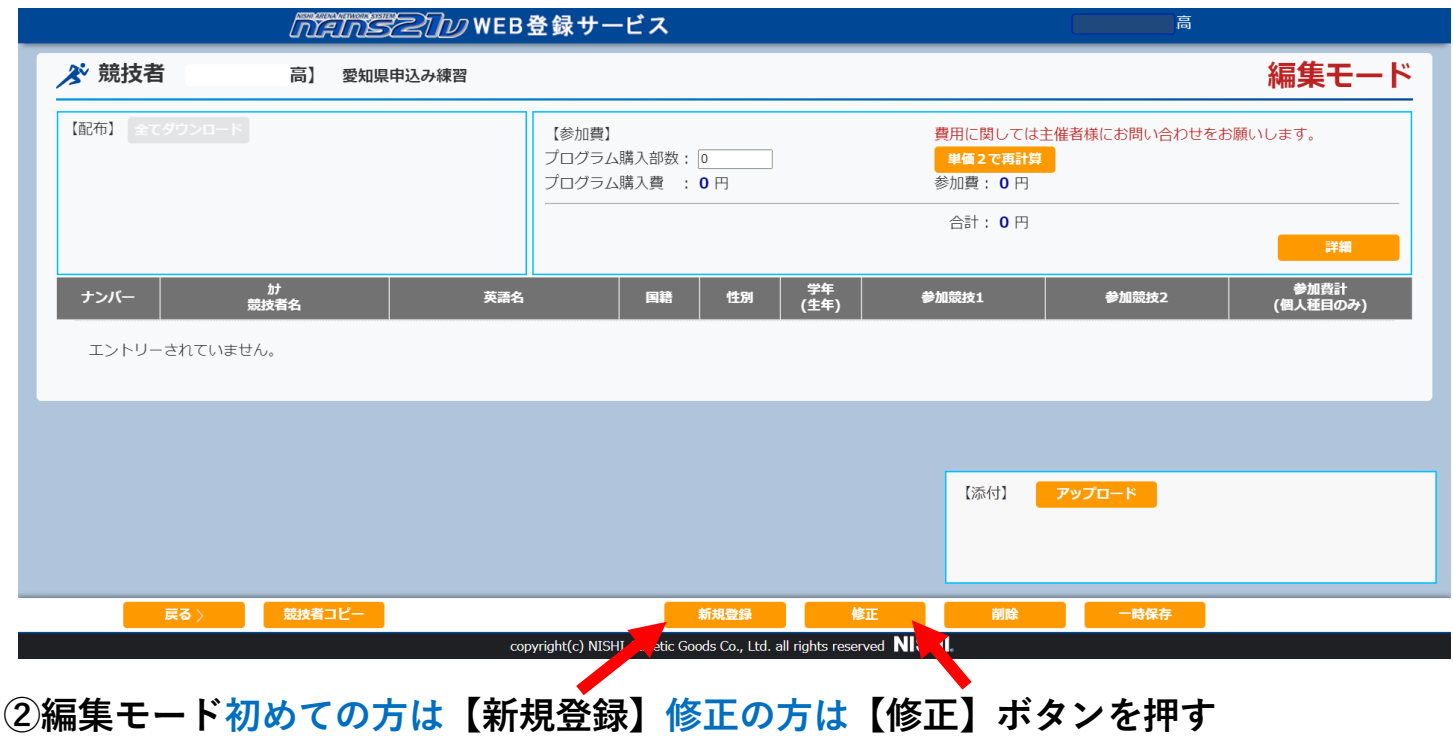

**エントリー情報に進む**

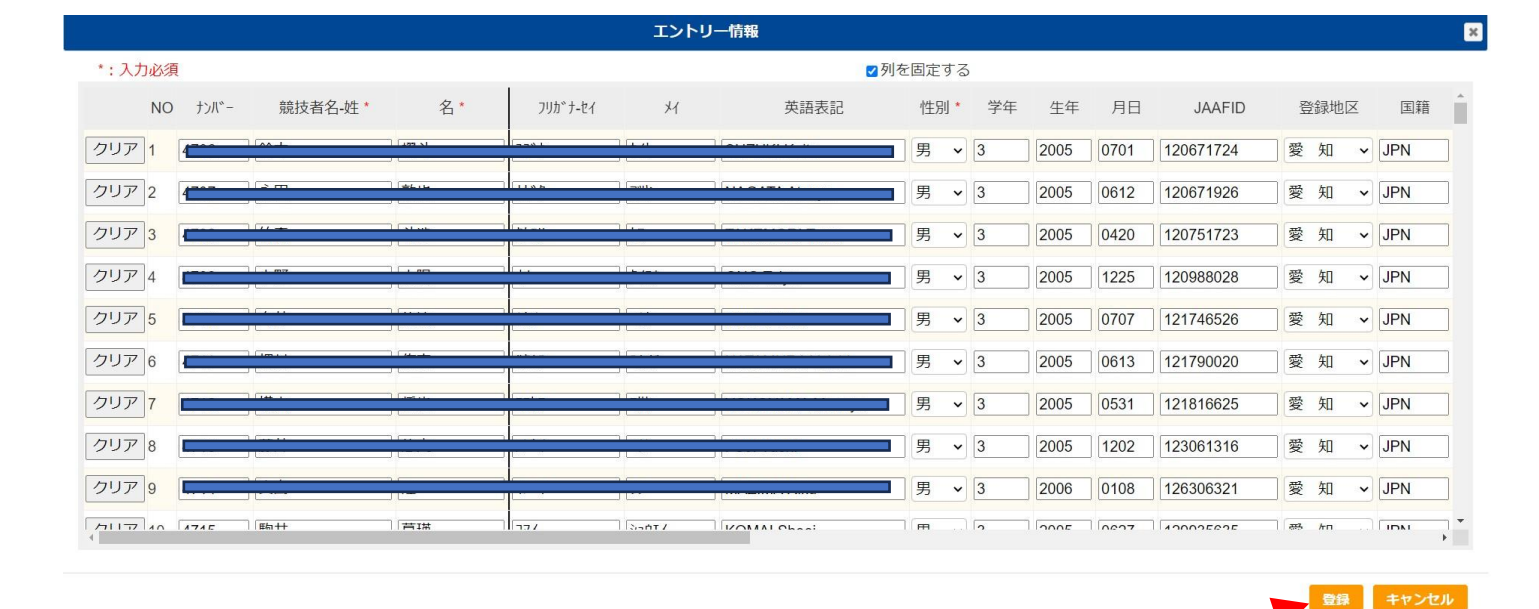

**③エントリー情報 エントリーする種目などの入力後【登録】ボタンを押す。**

**編集モードに戻る**

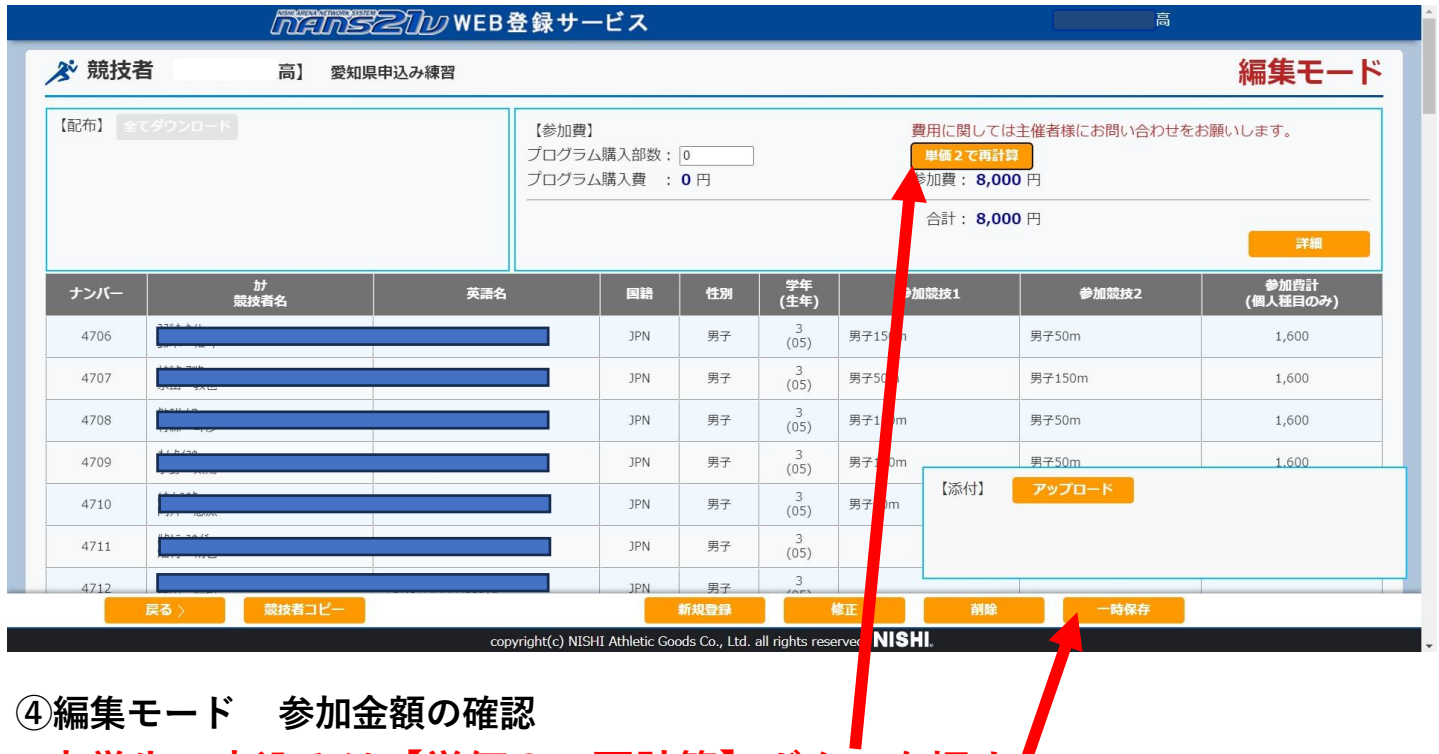

**中学生の申込みは【単価2で再計算】ボタンを押す♪ 高校生以上は【単価1】で設定しています。**

**⑤編集モード 申込み、参加費の確認ができたら【一時保存】ボタンを押す。**

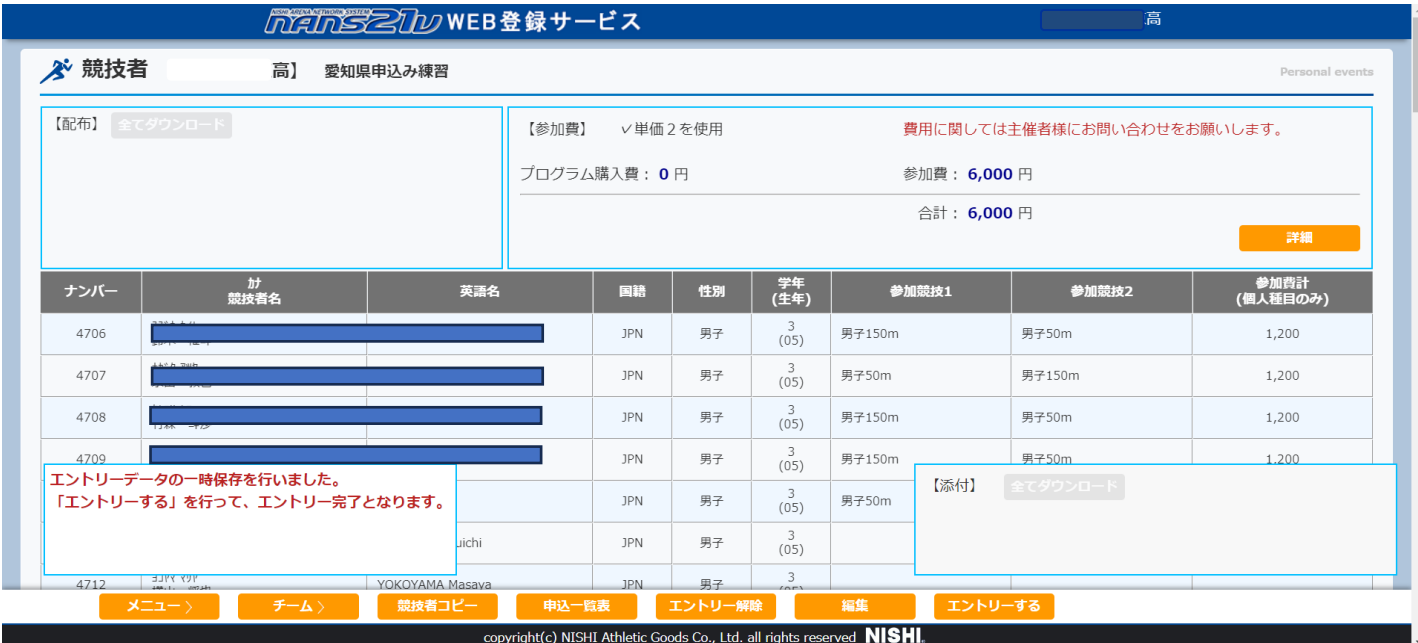

- **⑤最初の画面 エントリー終了なら【エントリーする】ボタンを押す。**
- **⑤最初の画面 エントリー編集するなら【編集】ボタンを押す。**
- **⑤最初の画面 エントリー辞めるならなら【エントリー解除】ボタンを押す。**
- **⑥最初の画面 一覧表が必要であれば【申込み一覧表】ボタンを押す。**